# **USING OPENED@UCL TO SEARCH FOR OER**

Last edit: 30.05.2018 CY

#### **1. INTRODUCTION**

OpenEd@UCL is a public repository for sharing and showcasing teaching curriculum materials produced by staff and students across all departments at UCL. OpenEd@UCL supports full-text keyword searching across all of the repository's content. This guide provides basic instructions for searching and understanding search results.

#### **2. SIMPLE SEARCH**

The simple search option can be accessed via the 'Home' ([http://ucloer.eprints](http://ucloer.eprints-hosting.org/)[hosting.org/\)](http://ucloer.eprints-hosting.org/) and 'Simple search' (<http://ucloer.eprints-hosting.org/cgi/search/simple>) webpages. There is also a basic search box on the top right of each page on the OpenEd@UCL site (fig. 1), and at the top of the 'Advanced Search' page options (fig. 2).

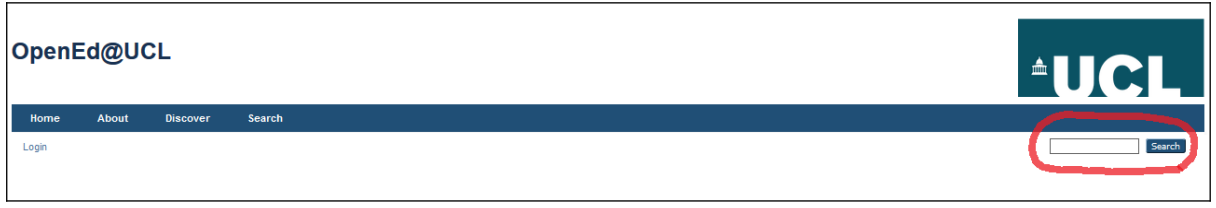

*Fig. 1 Basic search box present on the top-right of each webpage on the OpenEd@UCL repository.*

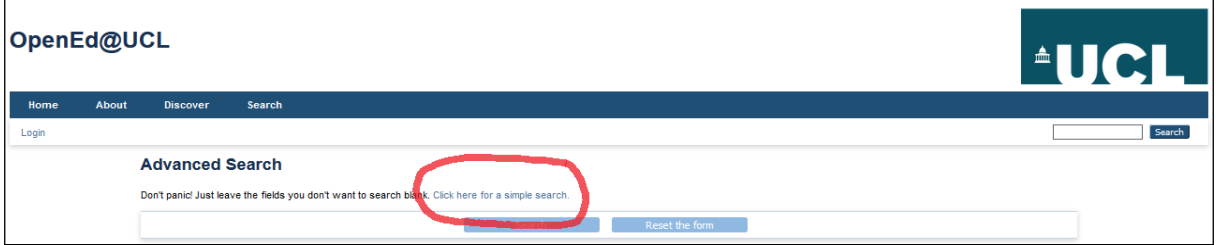

*Fig. 2 Screenshot: hyperlink to 'Simple search' at the top of the 'Advanced Search' webpage.*

- a) OpenEd@UCL supports full-text keyword searching across all of the repository's content.
- b) Search for exact phrases by placing words within quotation marks, e.g. "stylesheet".
- c) Boolean operators can be used to construct a better search, e.g. "document analysis" AND XSLT.

#### **3. ADVANCED SEARCH**

The advanced search option can be accessed by clicking on the 'Advanced Search' hyperlink on the 'Home' ([http://ucloer.eprints-hosting.org/\)](http://ucloer.eprints-hosting.org/) webpage, and by clicking

'Search' which appears on the top menu bar on each page of the OpenEd@UCL site (fig. 3).

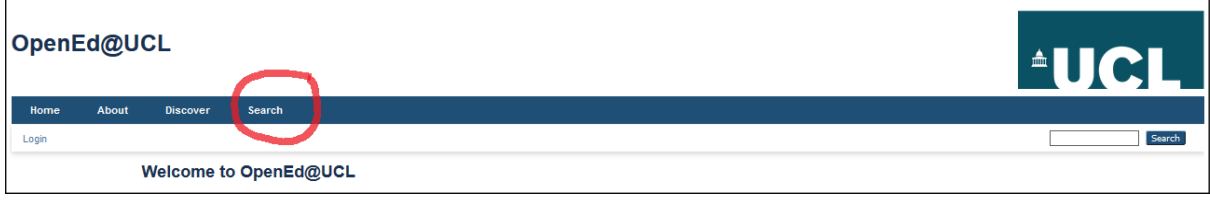

*Fig. 3 Screenshot: advanced search can be accessed by clicking the 'Search' link on the top menu bar, which appears on every webpage of the OpenEd@UCL repository.* 

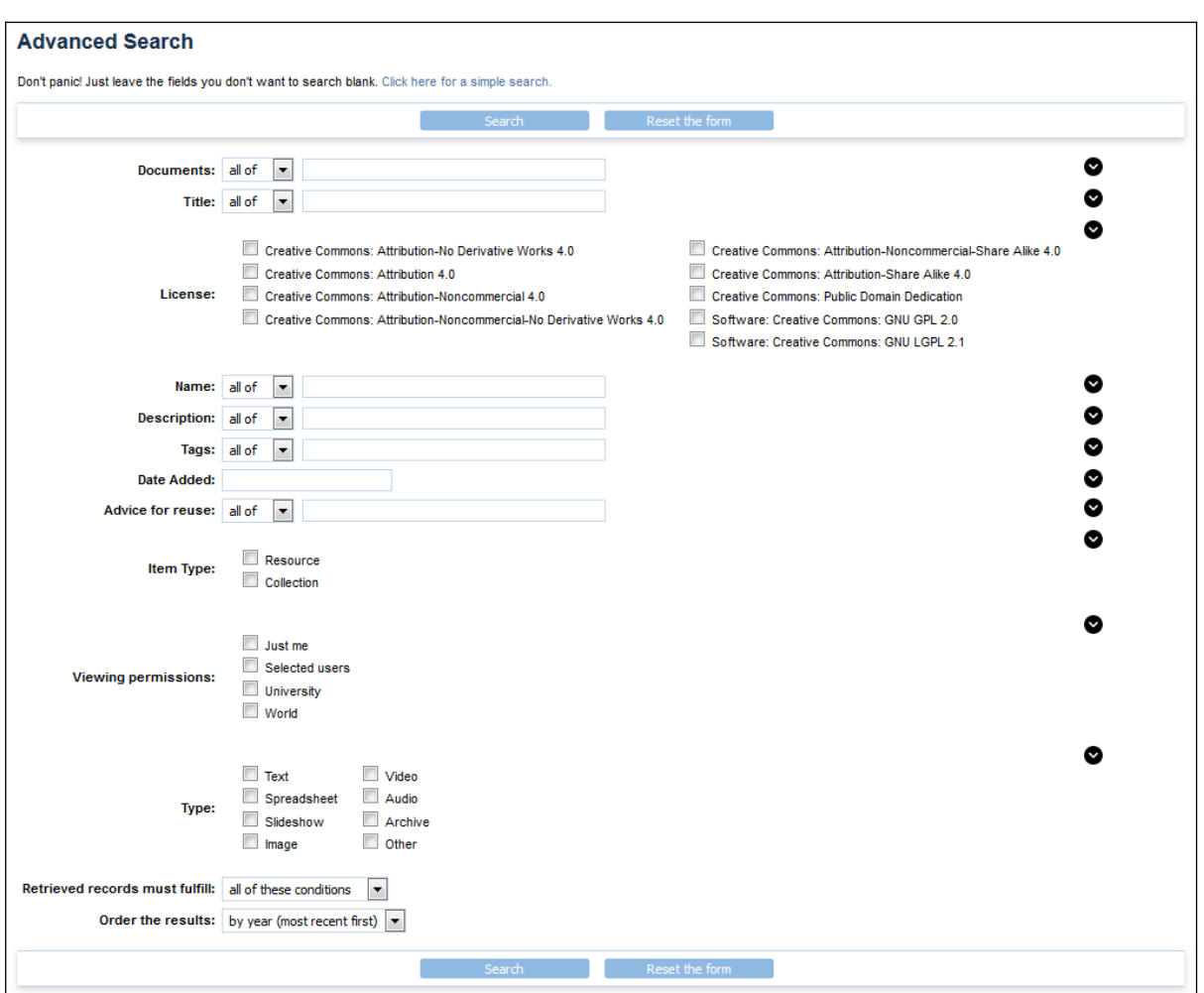

*Fig. 4 Screenshot: advanced search options on the 'Advanced Search' webpage.*

- a) Full-text search options: you can conduct full-text searches of documents, titles, names, descriptions, tags, date added, and advice for reuse.
- b) Filter search options: one or more of the options licence type, item type, viewing permission, and type of digital object – can be selected to refine your search.
- c) Drop-down options: there are drop-down options on the document, title, name, description, tags, advice for reuse, retrieved records must fulfil, and order the results fields. These provide further filter options to help improve your search.

## **4. DISCOVER**

Clicking on the 'Discover' hyperlink which is located in the top menu bar of each webpage on the repository will redirect you to the browse options. It is possible to browse by year, author, tags, and university structure. After selecting one of these browse options, the results are displayed in alphabetical or numerical order.

## **5. UNDERSTANDING SEARCH RESULTS**

a) The format and display of search results is the same for Simple and Advanced searches (fig. 5). The drop-down 'Reorder' option allows you to order the list by year (most recent or oldest first), author, or title. You can then scroll down to view the results and select a relevant item. Hovering the mouse over a resource thumbnail image causes it to expand so it can be previewed

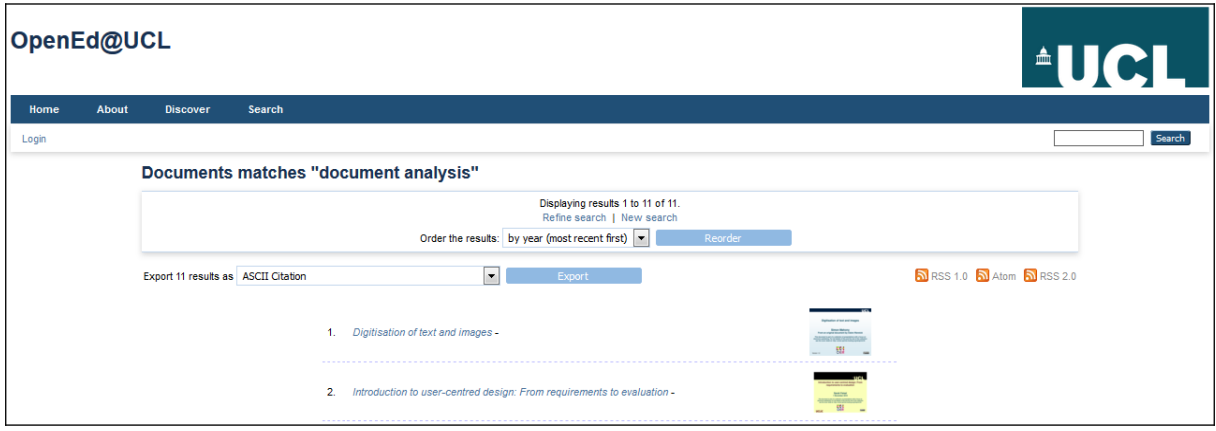

*Fig. 5 Screenshot: example format and display of search results.*

b) The format and display of every 'Resource' webpage (fig. 6) is the same, with a preview of the item, including the option to view it in the browser. The OER title, description, advice for reuse, depositing user ('Added by'), date added, name, tags, viewing permissions, URL, hyperlink to the 'Downloads and Views' webpage, the option to download, and the collection it sits within are provided.

Clicking on the 'Added by' hyperlink redirects to a webpage detailing that user's recent uploads and most viewed items, as well as contact details. Clicking on a specific tag hyperlink redirects to a search result page where you can browse all the resources with that same tag.

c) Clicking on the 'Collection(s)' hyperlink redirects to the 'Collection Items' webpage. You can read a description of that collection, browse all the resources contained within that collection, and download a .zip folder which contains all of the collection items. Where permissions allow, the collection items in the .zip folder will be in an open and editable format.

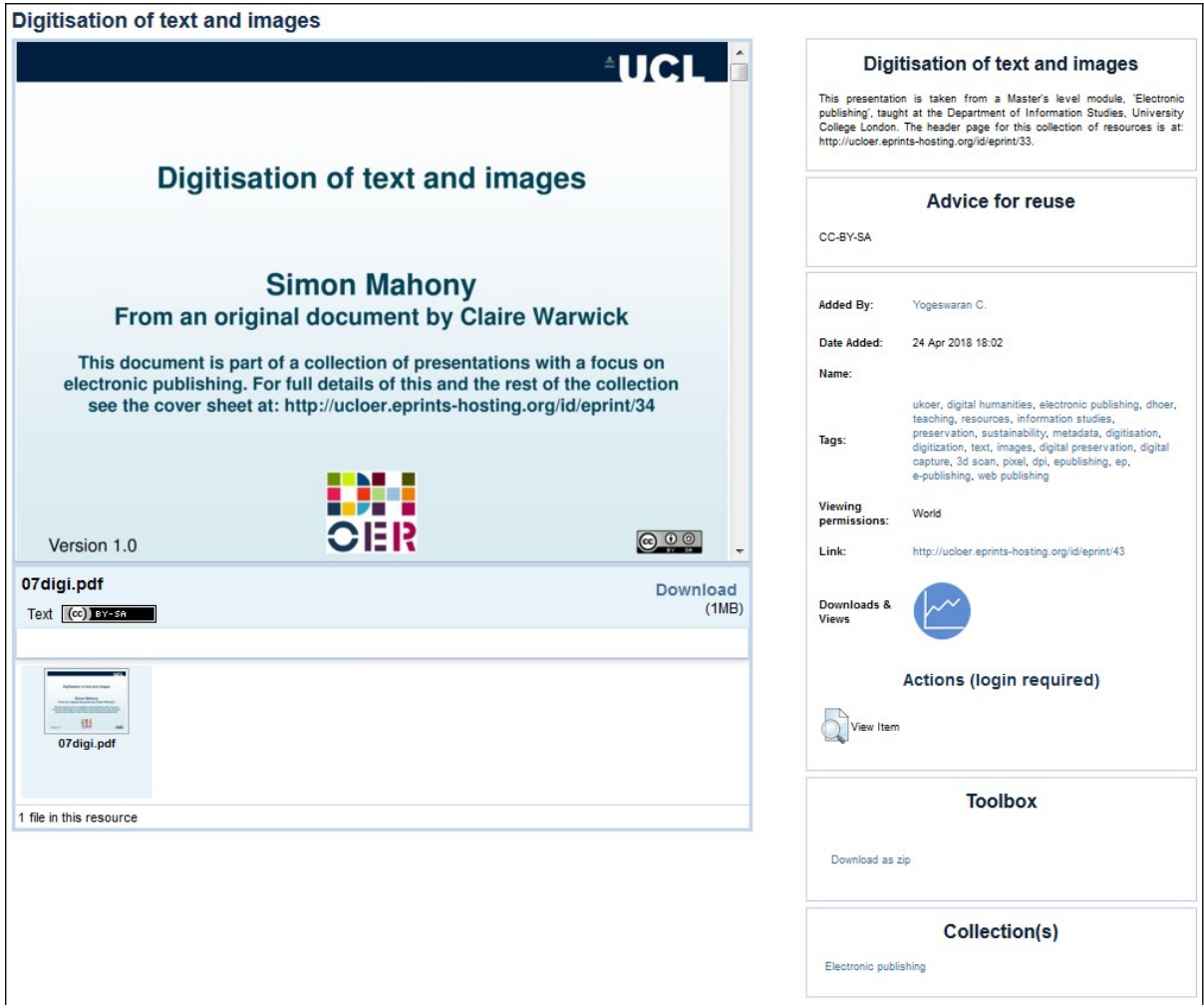

*Fig. 6 Screenshot: example format and display of a resource webpage.* 

## **6. RE/USING OER**

If you plan to reuse or cite any OER found on OpenEd@UCL, note that all content is licensed under a [Creative Commons Attribution-ShareAlike 4.0 International Public](https://creativecommons.org/licenses/by-sa/4.0/) [Licence](https://creativecommons.org/licenses/by-sa/4.0/). This means it can be copied and published, used for commercial purposes, and modified and adapted – but, if you use or reuse the content in any of the ways described, you must attribute the Author and ensure it is licensed under the same CC BY-SA 4.0 Licence. We recommend the following attributive text as a minimum citation:

*Attribution[(s)]: Document [adapted/copied] from "[document title]" by [Author name] (UCL), which is licensed under the [CC BY-SA 4.0 licence].*